## 预算管理一体化服务平台供应商账号注册流程

### 1. 用户注册

1) 进入注册网址:打开浏览器(火狐、谷歌、360 极速模式)输入网址:https://ysyth. cast.org.cn/portal/login,点击"供应商注册",进入供应商注册页面。

#### 中国科协预算一体化门户系统

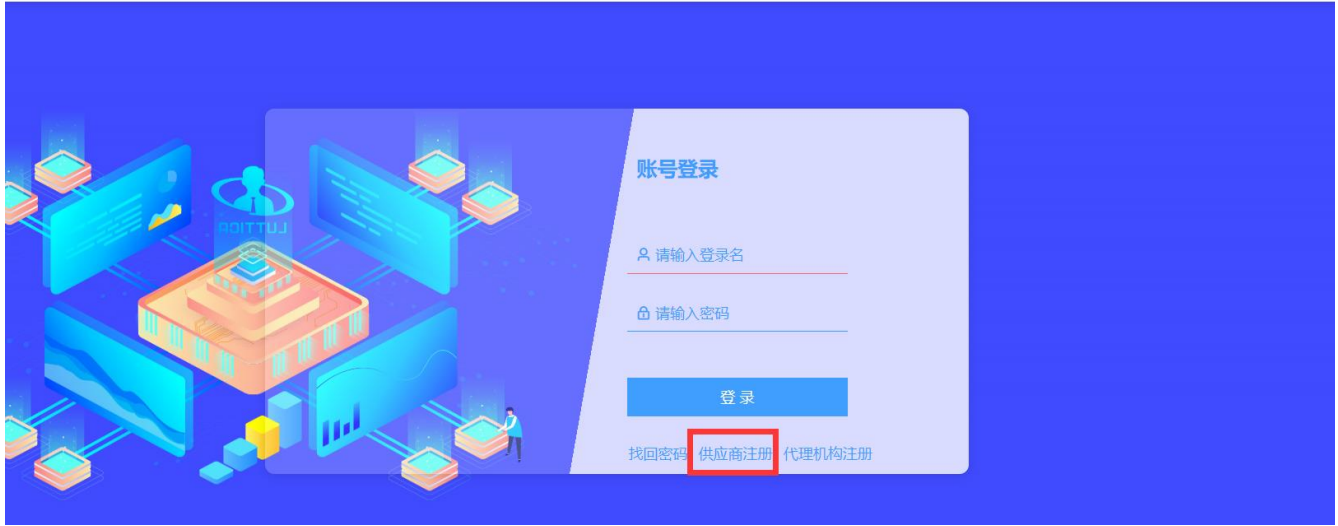

2) 阅读注册注意事项后勾选同意协议,点击"下一步",若点击不同意,则返回到登录页

面。

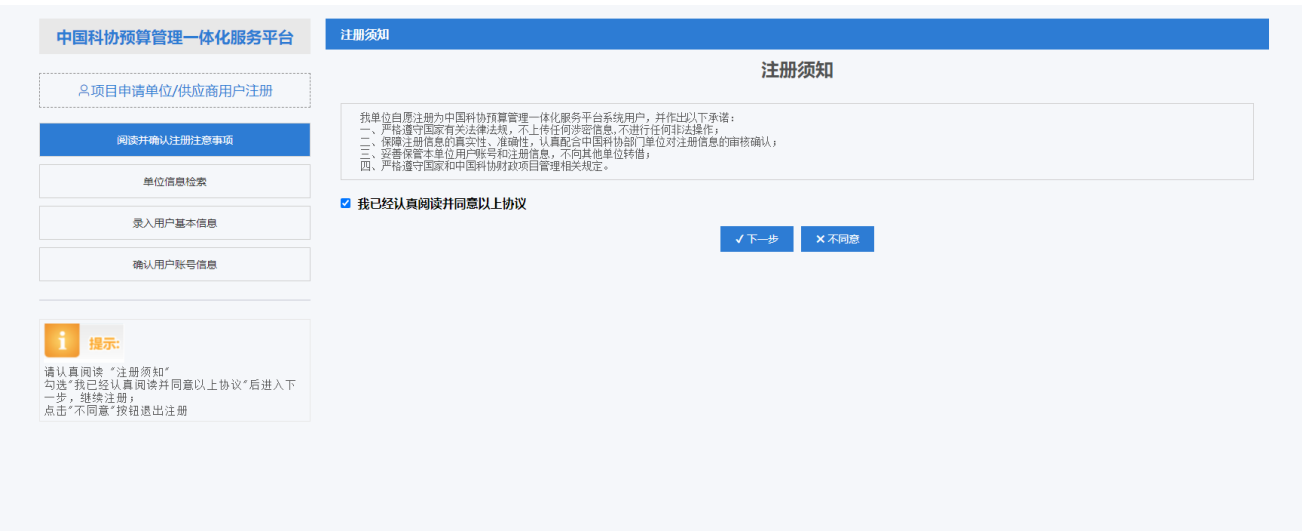

3) 单位信息检索: 输入统一社会信用代码、单位名称、验证码,点击检索,可检测出是否 已注册。界面如下图所示。

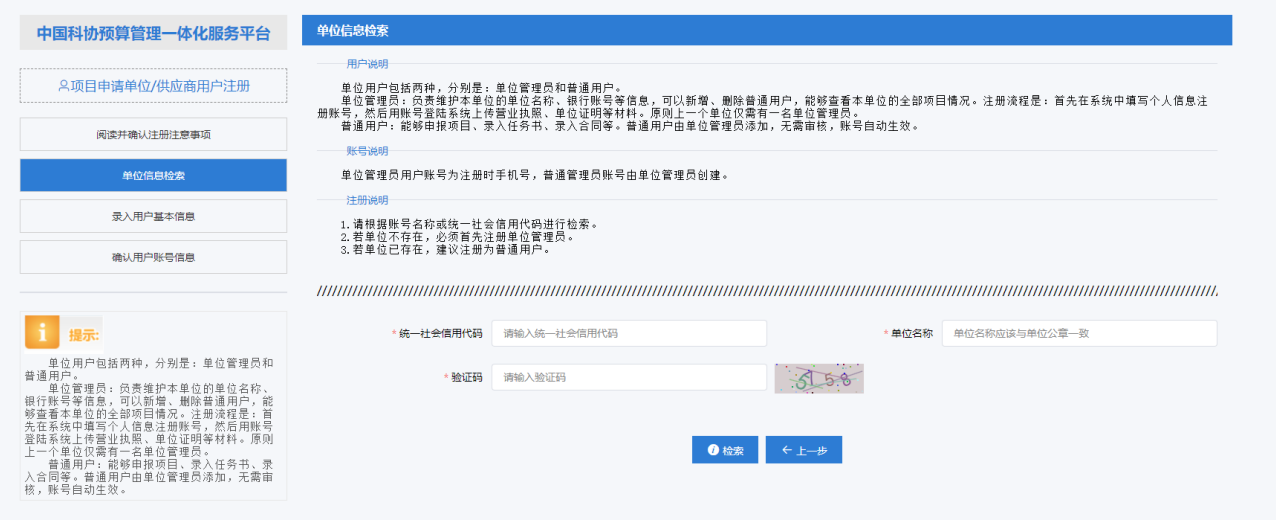

若已注册则提示单位信息已注册。

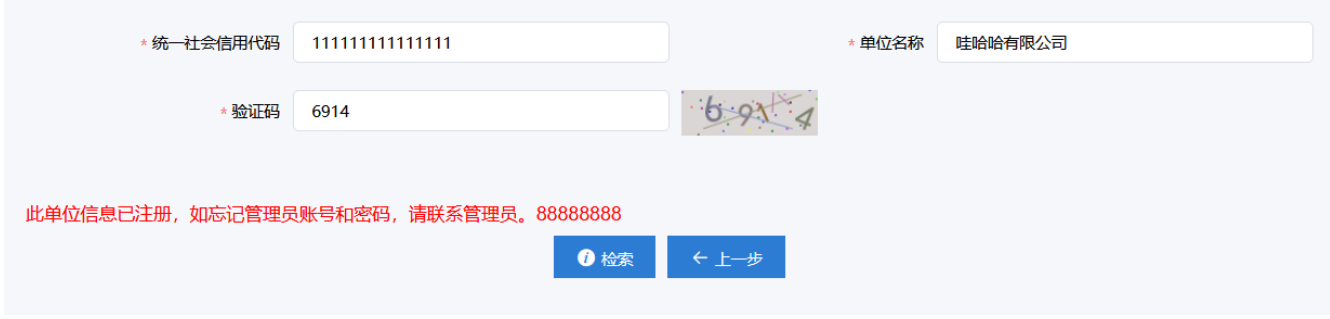

若未注册则提示单位不存在需先注册单位管理员。

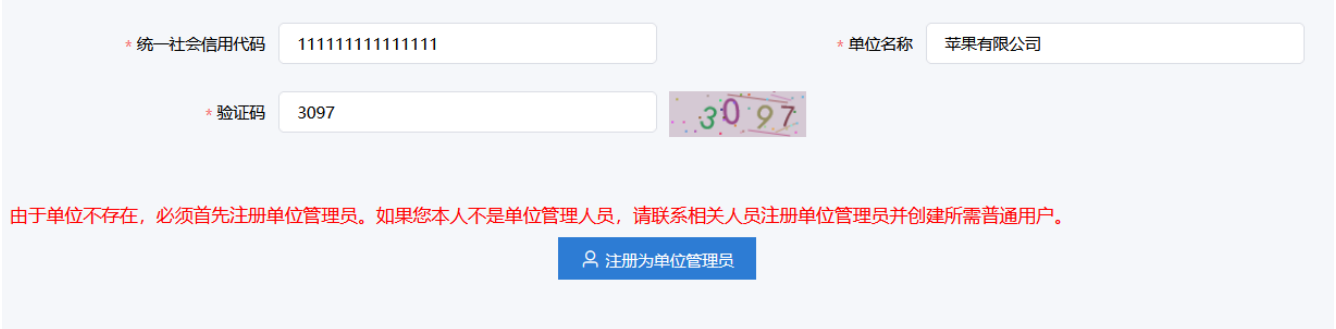

4) 录入用户基本信息: 点击注册为单位管理员,填写相关信息。点击"下一步"。界面如 下图所示。

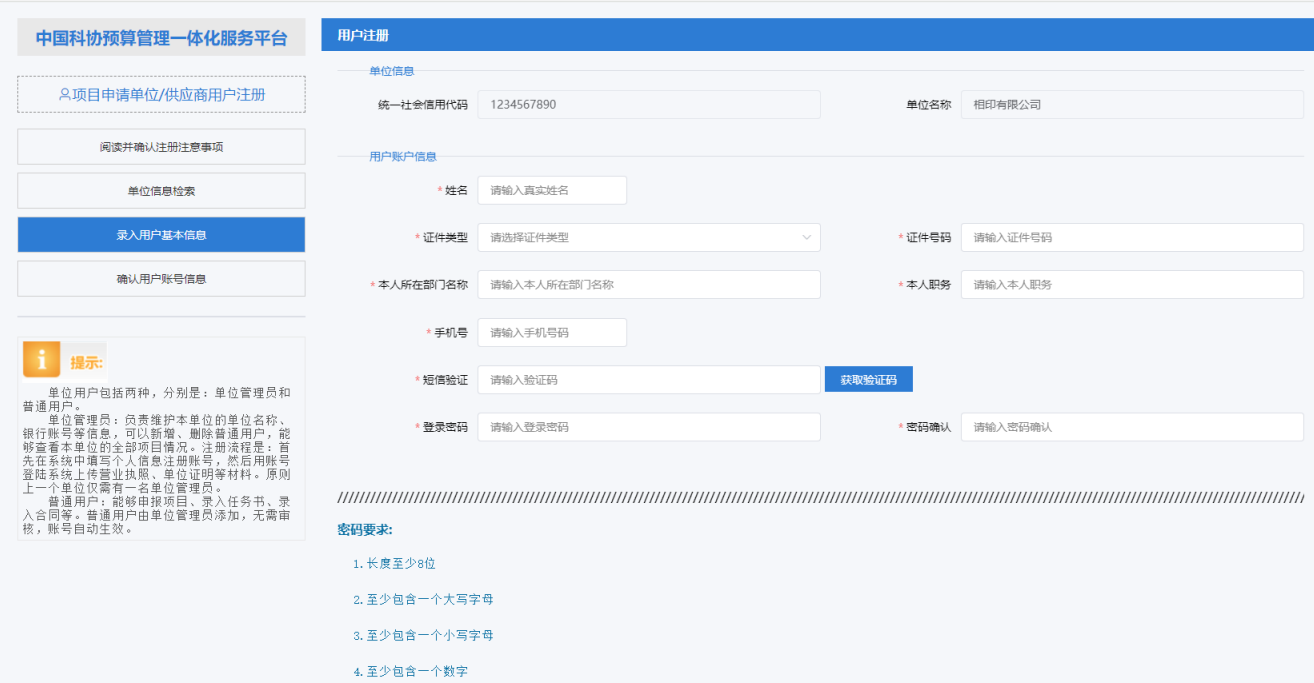

5) 确认用户账号信息:注册成功后会展示出单位管理员的账号信息。

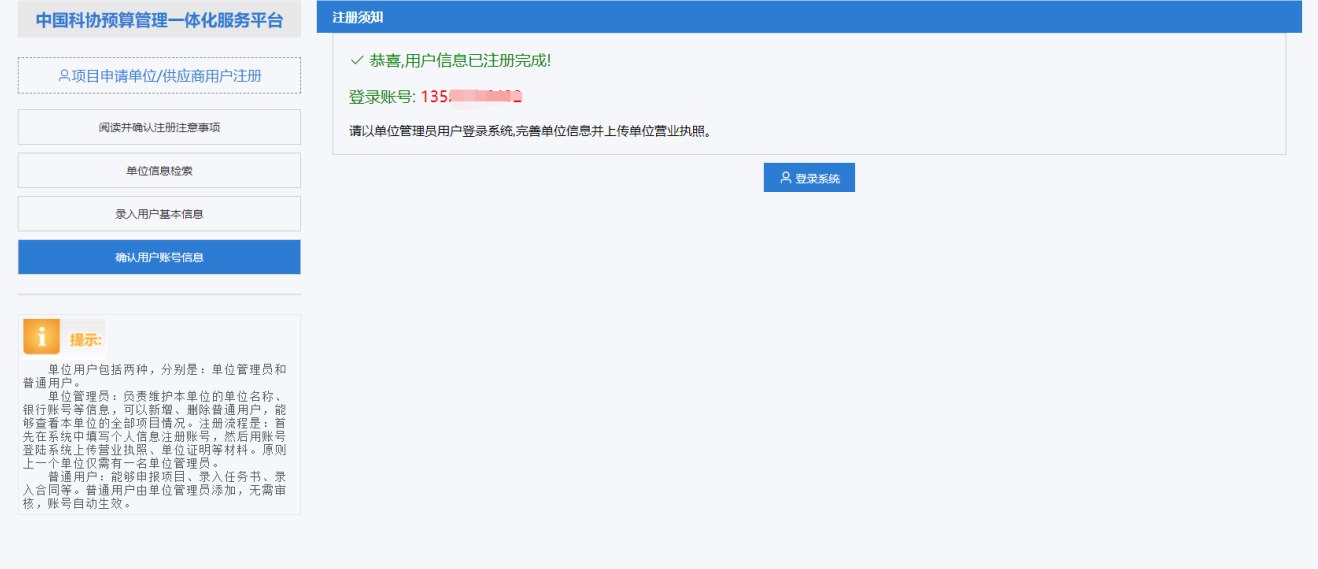

6) 找回密码: 若忘记密码, 打开门户登录页面, 输入登录名, 再点击"找回密码"。弹出 找回密码弹窗,输入验证码与密码后点击"找回密码"按钮。

# 中国科协预算一体化门户系统

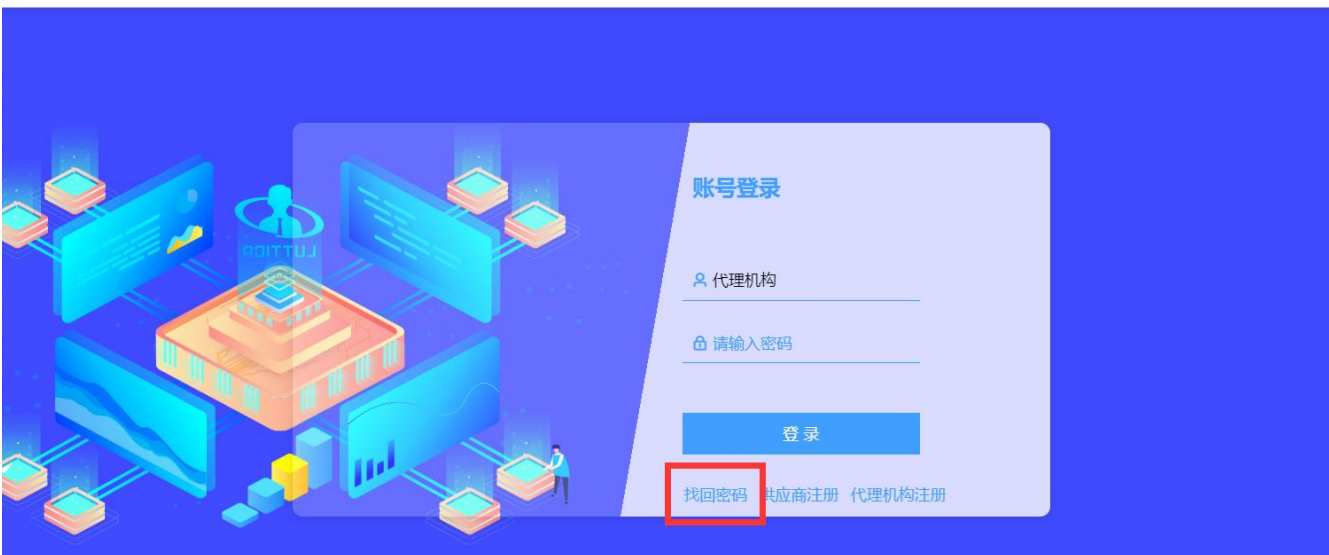

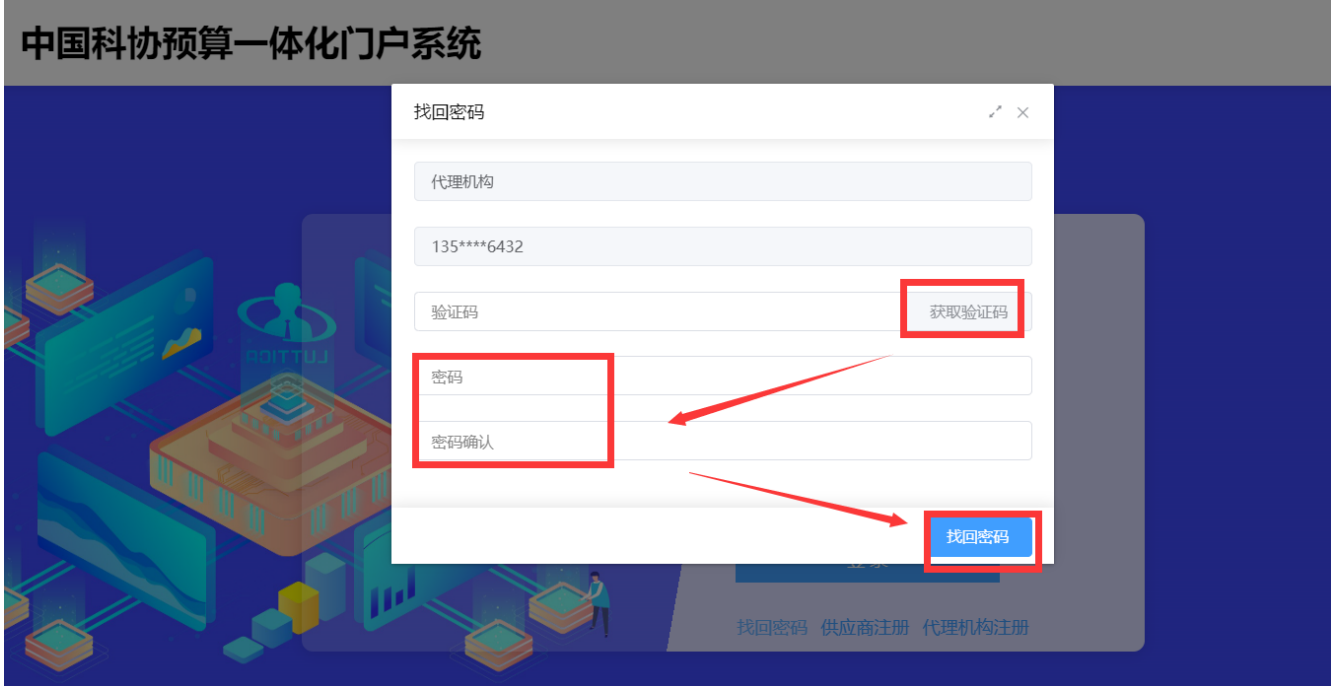

## 2. 用户登录

登录门户: 在注册网址中注册完成后点击"登录系统"按钮, 跳转到登录页面, 输入账号 和密码,点击登录。

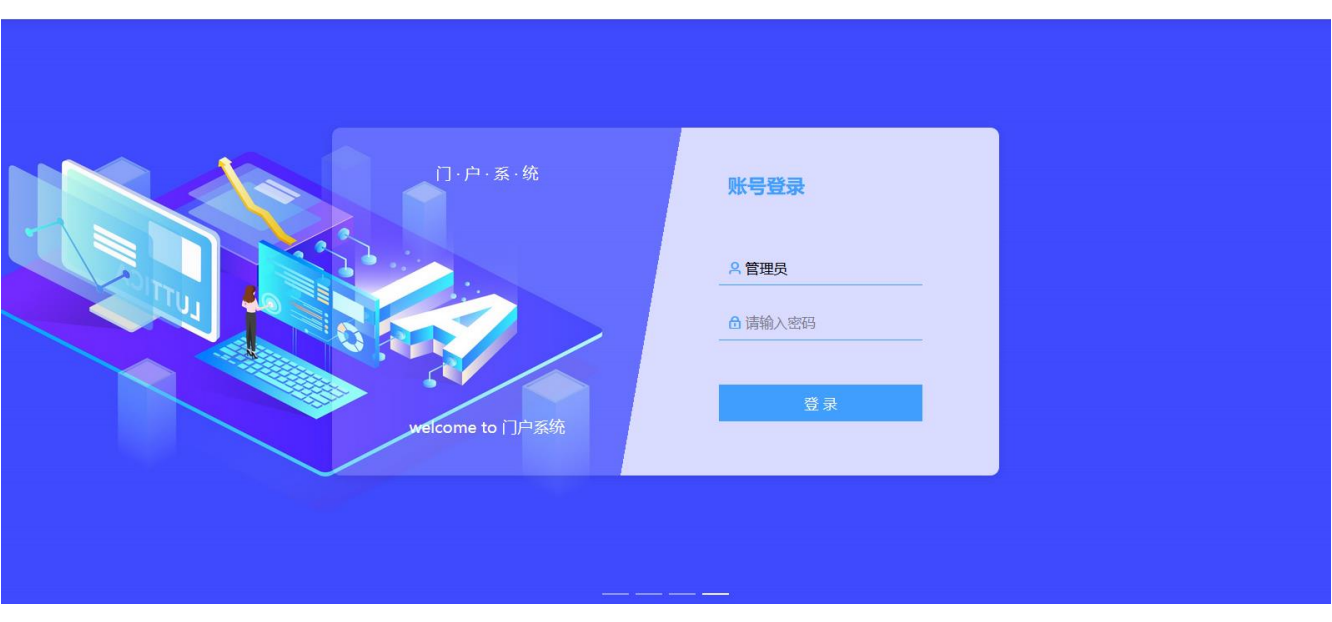

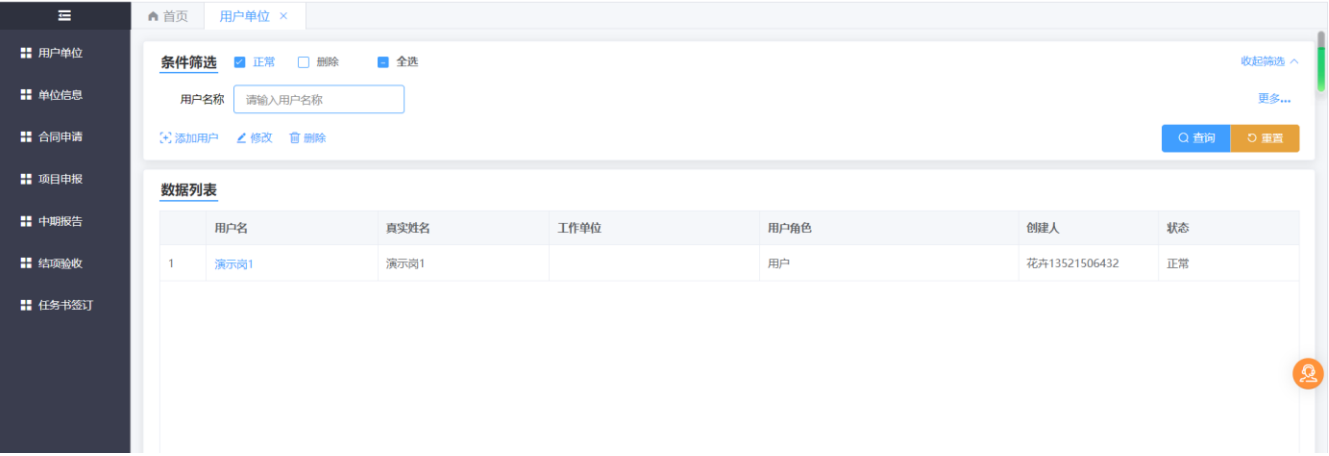

## 3. 菜单模块

1) 用户单位: 点击左侧导航栏的"用户单位",进入用户单位列表页面,可用单位管理员 账户添加单位用户,界面如下图所示。

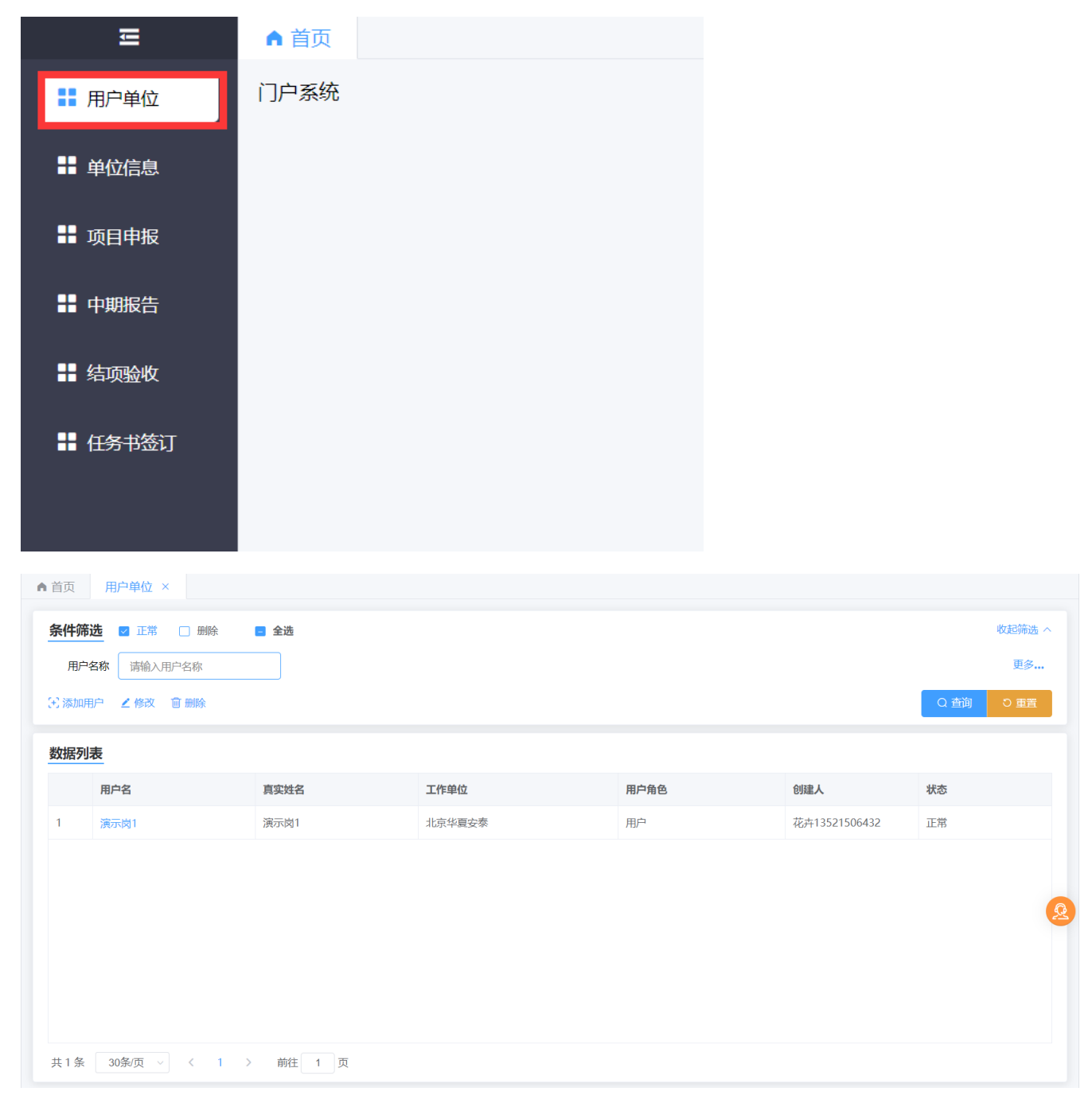

2) 添加用户: 点击左侧导航栏的"添加用户",弹出用户信息弹窗,新增单位用户,界面 如下图所示。

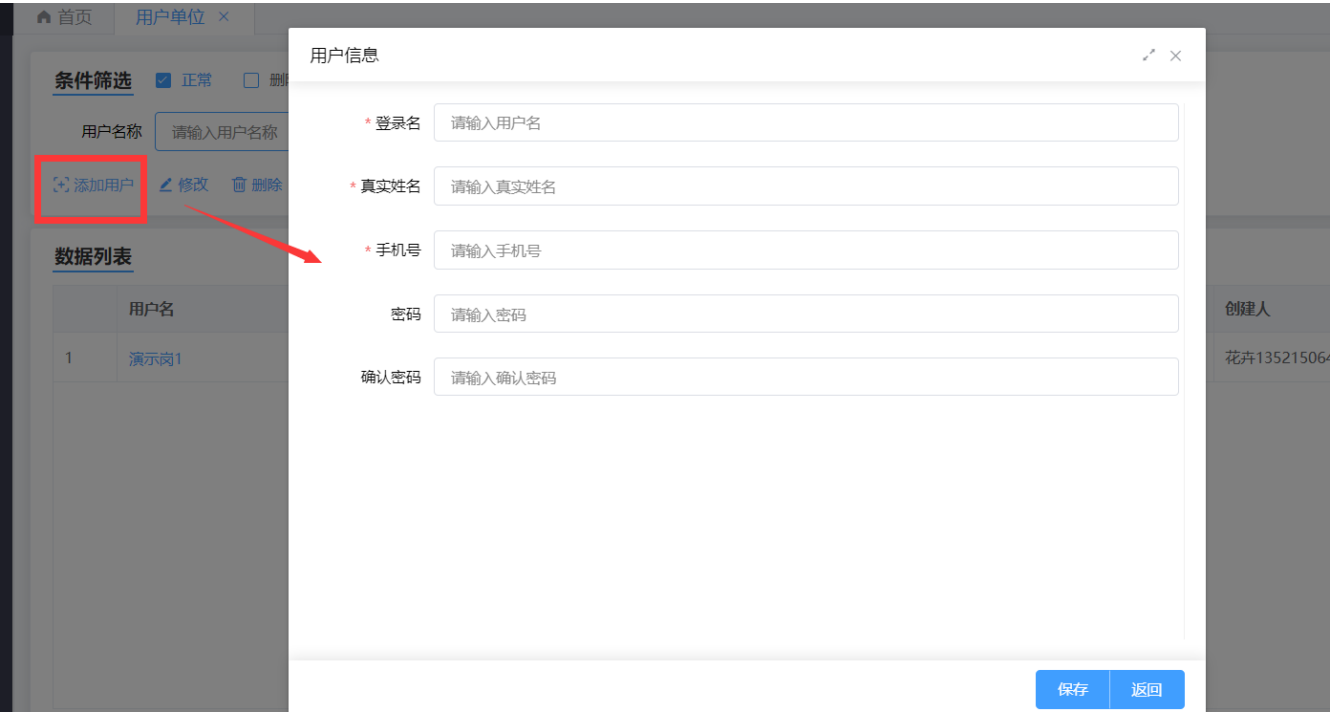

3)单位信息:点击左侧导航栏的"单位信息",进入单位信息列表页面,填写相关单位信 息,填写完成后点击保存即可。

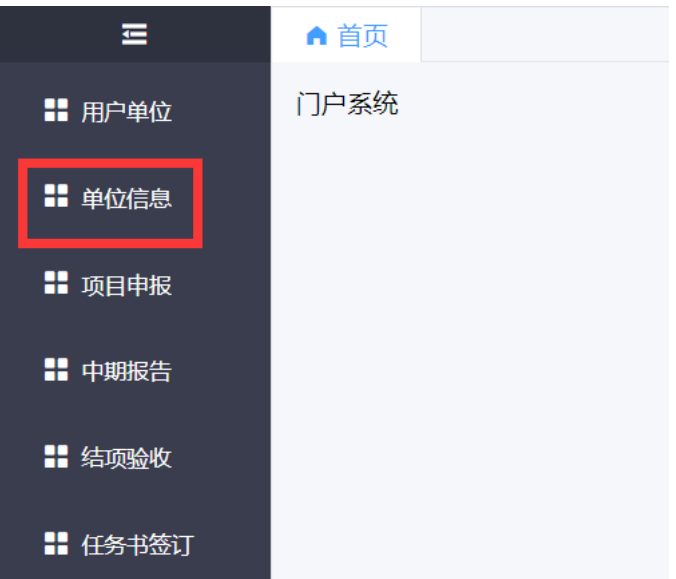

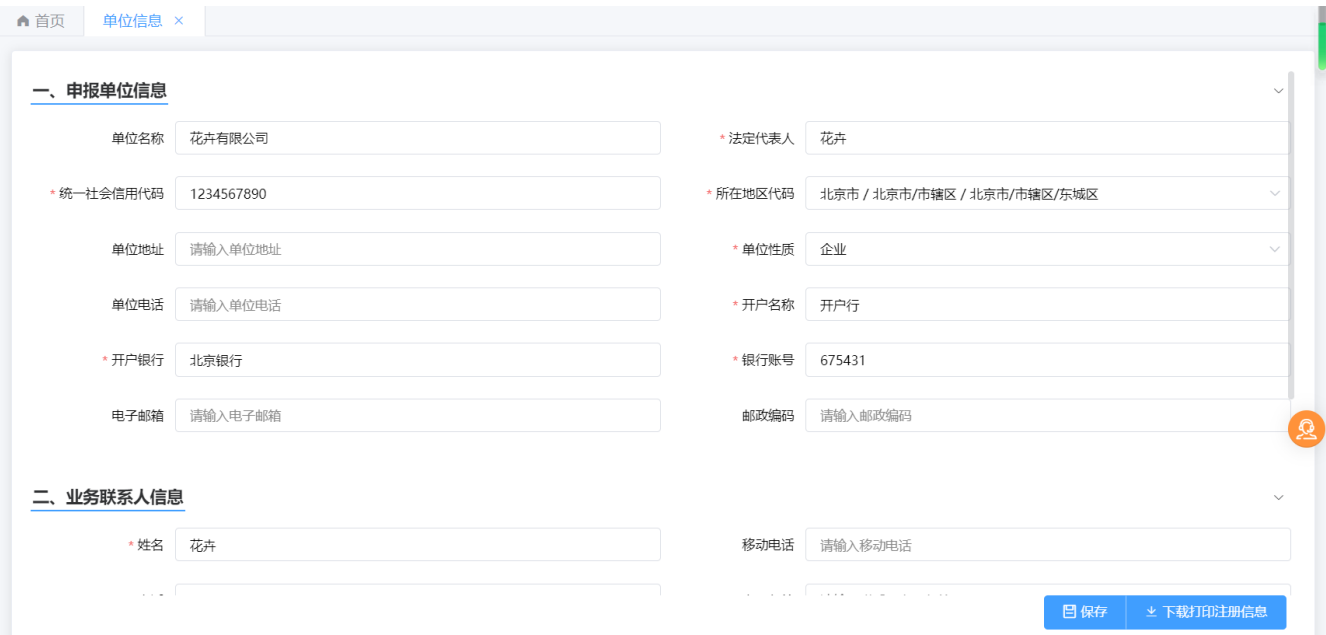